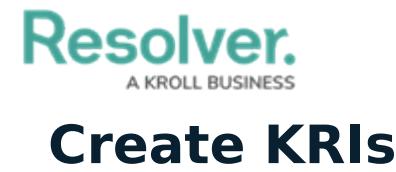

Last Modified on 04/05/2023 5:14 pm EDT

To aid organizations in monitoring the status of risks, Risk Management allows for the creation of Key Risk Indicators (KRIs). A KRI tracks the levels of specific aspects of a risk (e.g., profit loss, percentage of employees who completed training) and sends an alert when these risk levels cross acceptable thresholds. The Risk Team can create KRIs for risks in the **Review** and **Monitoring** workflow state.

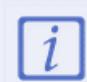

KRIs can also be created by Risk Owners for risks in the **Assess Risk** workflow state. While the exact procedure will vary from organization to organization, it is recommended that the risk team creates KRIs.

## **To create a KRI:**

1. Click the dropdown in the nav bar > **Risk Management**.

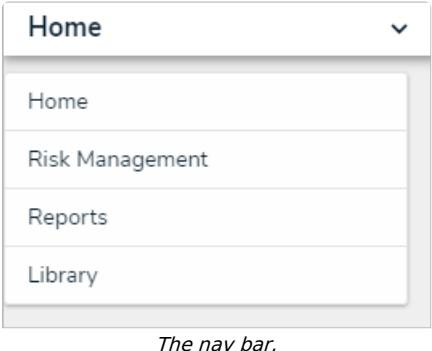

- 2. Log into a user account from the **Risk Team** user group.
- 3. Navigate to the **Review & Monitor** tab and click a risk in the **Review Risks** or **Risk Monitoring** section.

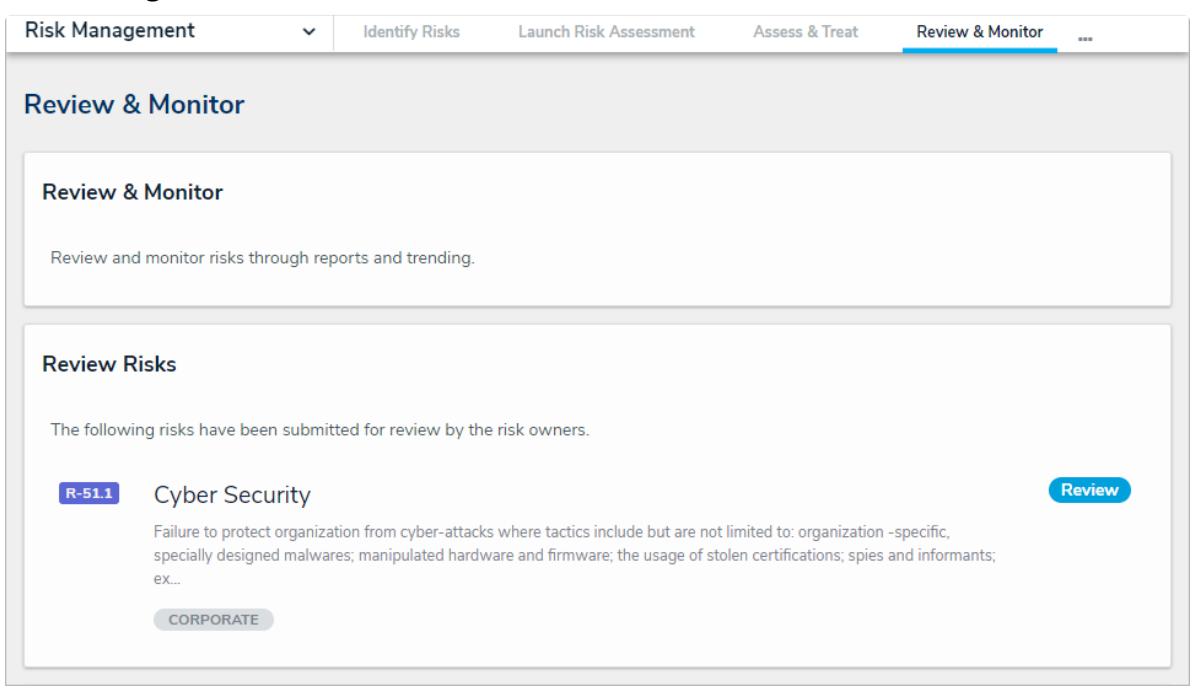

The Review & Monitor tab.

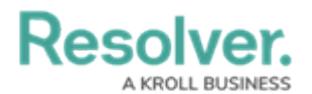

4. Scroll the form to click the **Key Risk Indicators** tab.

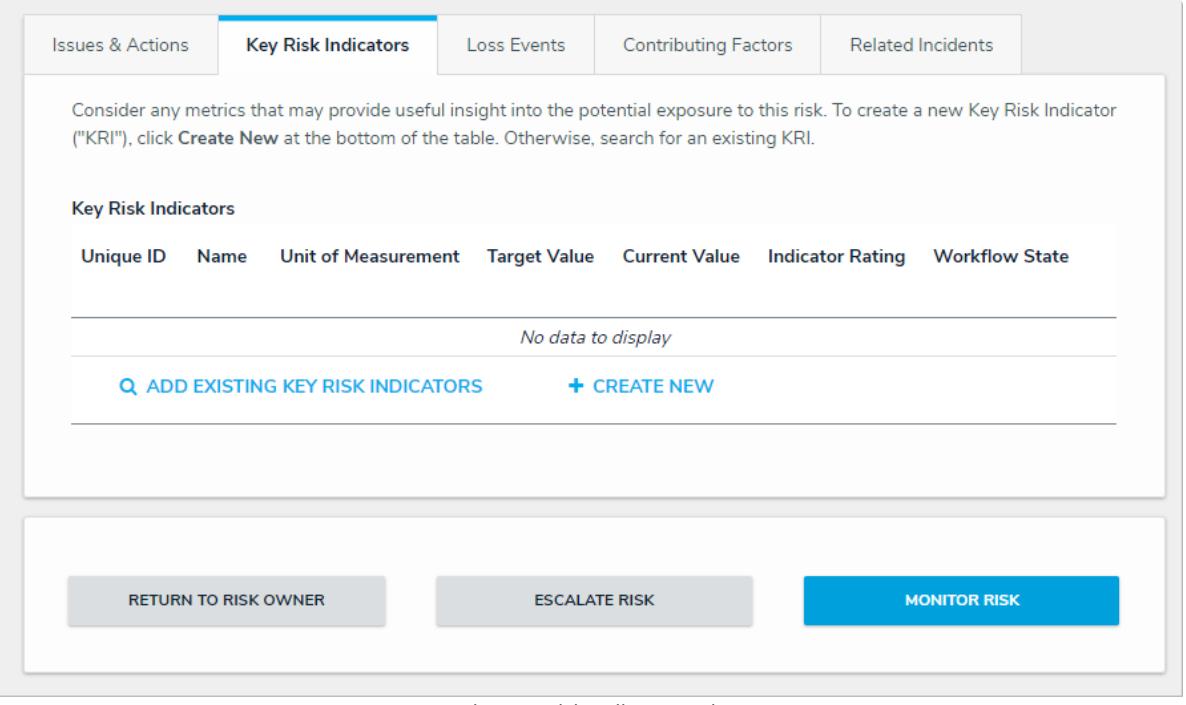

The Key Risk Indicators tab.

5. Click **+ Create New** to open the **Create a New Indicator** dialogue.

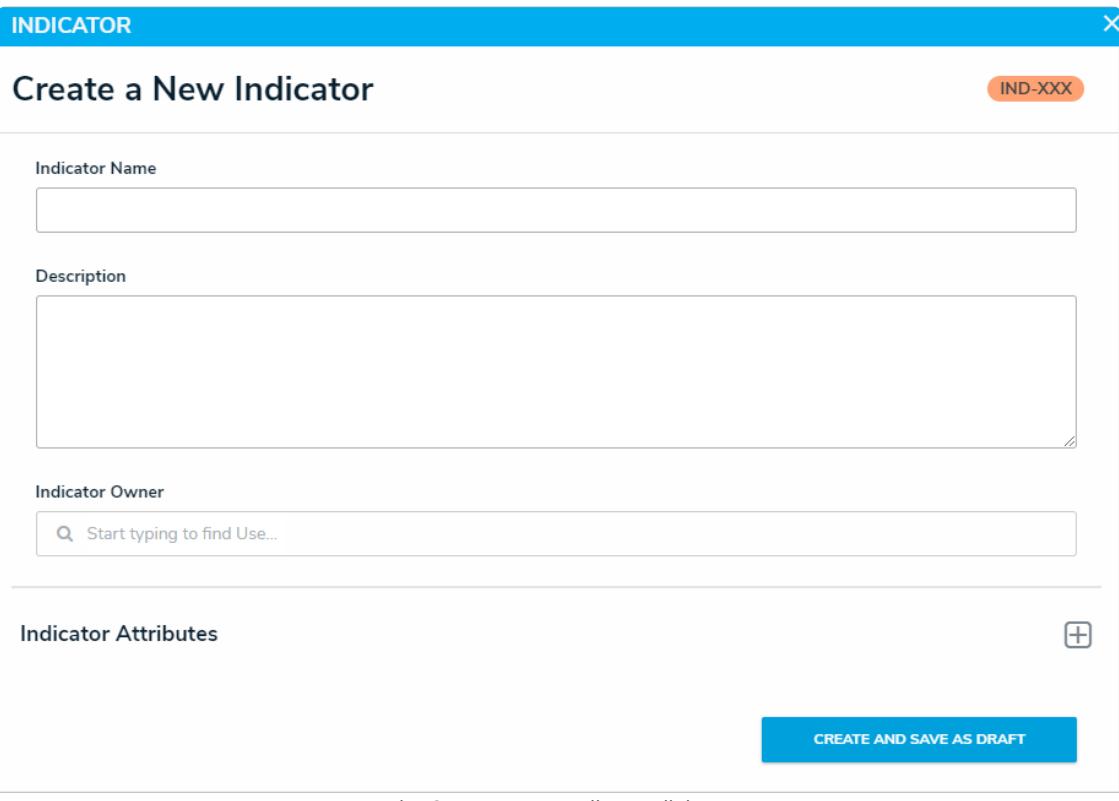

The Create <sup>a</sup> New Indicator dialogue

- 6. Enter a name in the **Indicator Name** field and a description in the **Indicator Description** field.
- 7. Begin typing keywords in the **Indicator Owner** field, then click to select the relevant user.

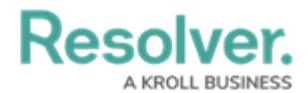

Multiple Indicator Owners can be assigned to a single KRI.

- 8. In the **Key Dates** section, select the:
	- a. **Due Date:** when the entry is due (should be before the Reporting Date).
	- b. **Reporting Date:** the reporting cutoff date for the Indicator Owner. Note: Any values entered after the Reporting Date will be recorded in the following time period for historical trending.
- 9. Click **Create and Save as Draft** .
- 10. In the **Residual Risk** section, click the KRI in the **Draft** workflow state to open the **Draft Indicator** dialogue.

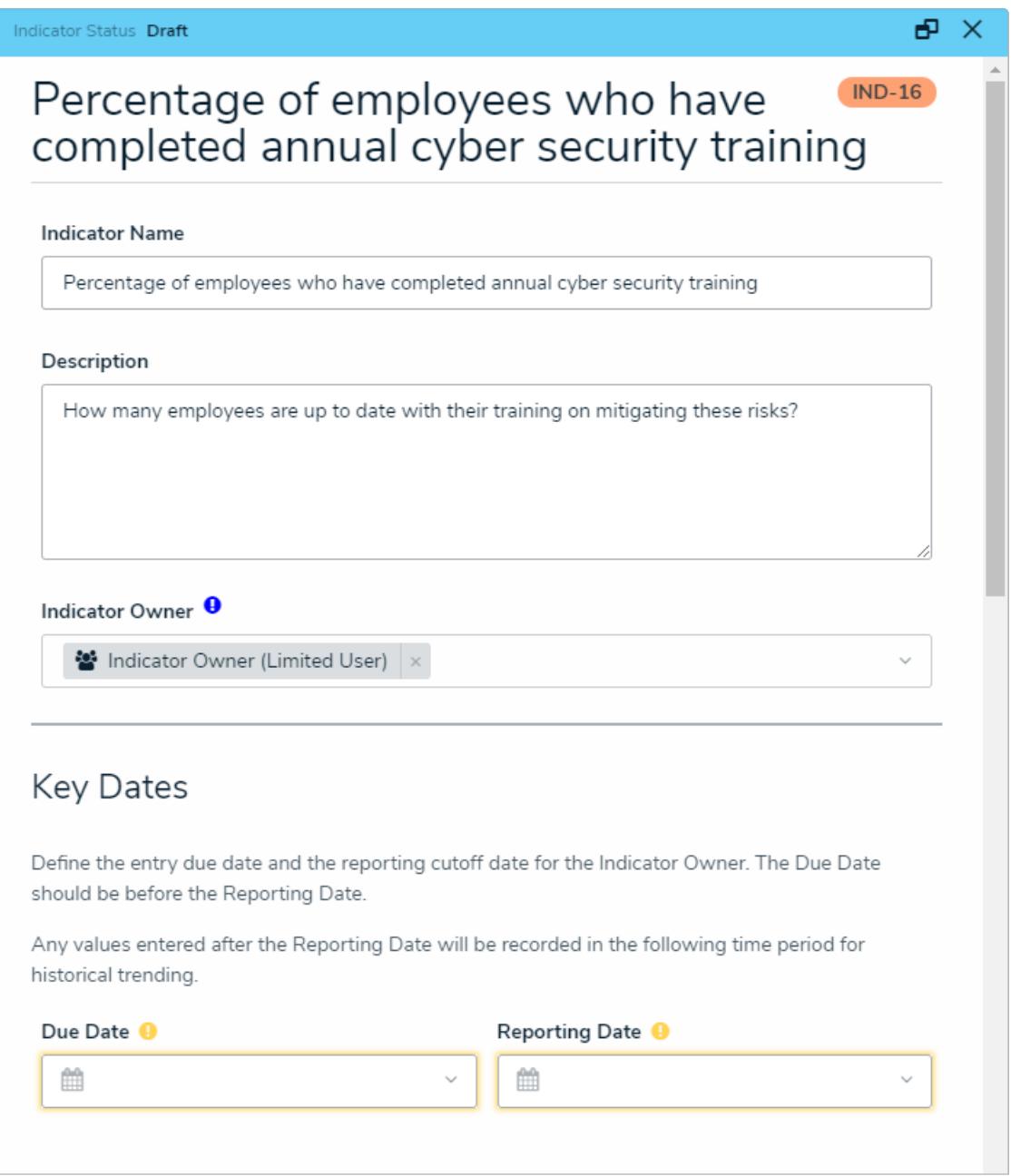

The Draft Indicator dialogue.

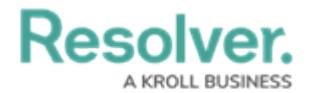

- 11. In the **Key Dates** section:
	- a. **Due Date** field: Enter the date by which the indicator should be updated.
	- b. **Reporting Date** field: Enter the date by which the indicator update should be finalized.
- 12. In the **Indicator Attributes** section:
	- a. **Frequency of Update** select list: Select how frequently the indicator should be updated.
	- b. **Classification** select list: Select what the indicator is current, leading, or lagging.
	- c. **Unit of Measurement** select list: Select how the indicator should be measured.
	- d. **Type** select list: Select what kind of limit range the indicator should have.
		- **If the indicator's value cannot go above a certain level, select Increasing Range**
		- If the indicator's value cannot go below a certain level, select **Decreasing Range**
		- If the indicator's value must stay between two levels, select **Range**.

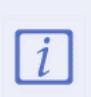

If the user selects **Increasing Range** or **Decreasing Range**, the **Indicator Limits** section below will only have the **Target Limit** and **Threshold Limit** fields available.

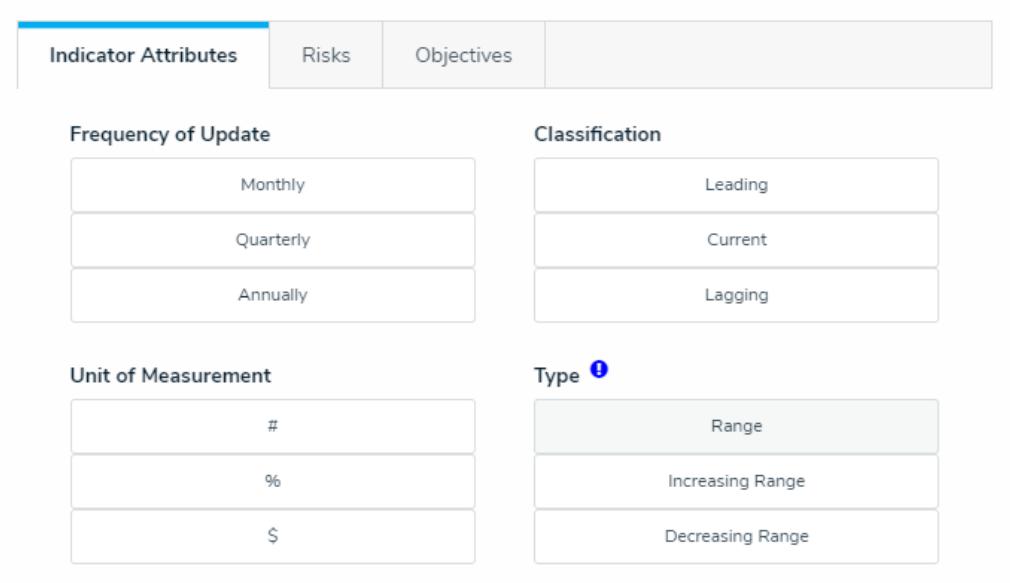

The Indicator Attributes section.

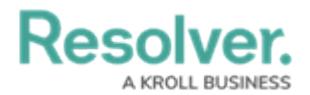

## 13. In the **Indicator Limits** section:

- a. **Target Value** field: Enter the ideal value that the indicator should have by default.
- b. **Lower Limit** and **Upper Limit** fields: Enter how low or high the value can go before being out of tolerance.
- c. **Target Lower Limit** and **Target Upper Limit** fields: Enter how low or high the value can go before being considered off-target, but still within tolerance.

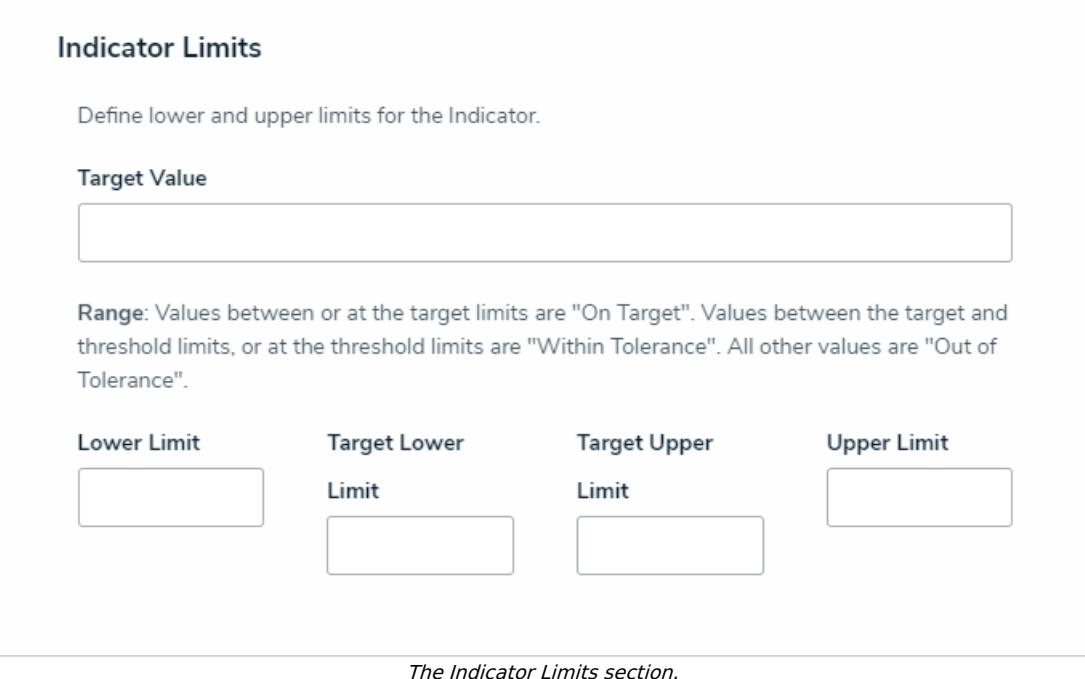

14. Click **Send to Indicator Owner** .

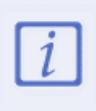

Once the Risk Indicator Owner has updated the KRI, it is moved to the **Monitoring** workflow state. Risk Team members can then monitor and ensure the KRI is still being followed and can be returned to the Indicator Owner for further updates.